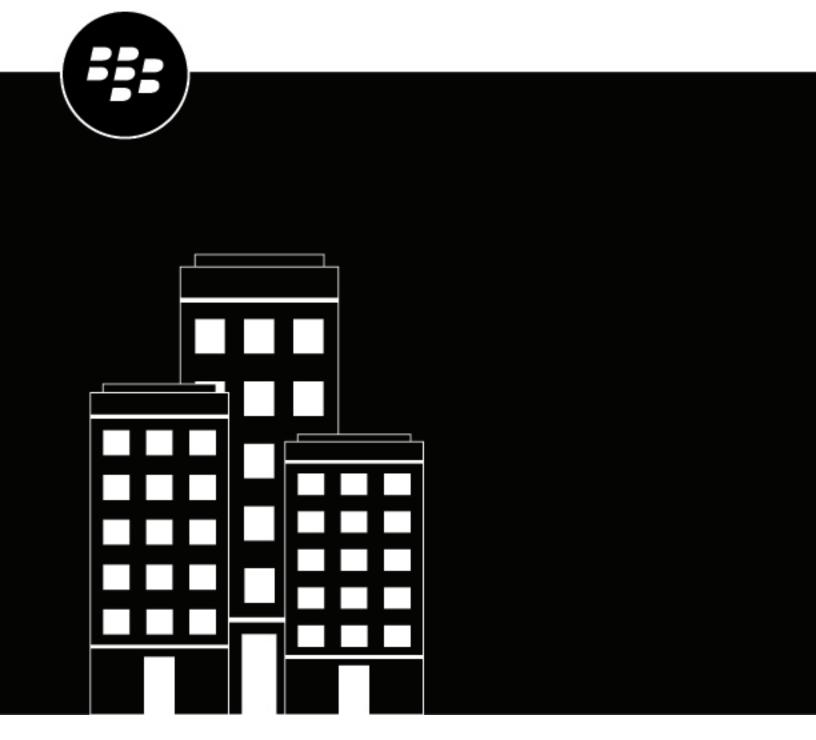

# **BlackBerry Enterprise Mobility Server**

**Configuring the BlackBerry Mail (Push Notifications) service** 

## **Contents**

| BlackBerry Mail (BEMS Push Notifications service)                                   | 4        |
|-------------------------------------------------------------------------------------|----------|
| Steps to configure Push Notifications                                               |          |
| Configure the Microsoft SQL Server database for Push Notifications service          |          |
| Best practice: Enabling autodiscovery                                               |          |
| Configure BEMS to communicate with the Microsoft Exchange Server, Microsoft C       |          |
| hybrid environment                                                                  | 5        |
| Configure Stop Notifications                                                        | 15       |
| Configure User Directory Lookup                                                     | 15       |
| Configure the Certificate Directory Lookup                                          | 16       |
| Configure the password expiration warning message                                   |          |
| Add Read permission to the account used to authenticate to the LDAP server          |          |
| Changing users' SMTP addresses                                                      | 18       |
| Set the detailed Notifications Cutoff Time                                          | 20       |
|                                                                                     |          |
| Configuring the Push Notifications service for high availability                    | 21       |
| Set the detailed Notifications Cutoff Time                                          | 21<br>23 |
| Configuring the Push Notifications service for high availability  Disaster recovery | 21<br>23 |

## **BlackBerry Mail (BEMS Push Notifications service)**

The BlackBerry Mail service accepts push registration requests from devices, such as iOS and Android, and then communicates with the Microsoft Exchange Server using its Microsoft Exchange Web Services protocol to monitor the user's enterprise mailbox for changes. When you configure BEMS for Push Notifications support of the BlackBerry Work app, which includes mail, contacts, and calendar, you perform the following actions:

- Configure the Mail service in the BEMS dashboard
- Optionally, configure the Push Notifications service for high availability

#### Steps to configure Push Notifications

When you configure the Mail service, you perform the following actions:

**Important:** Complete the configuration in the following order to avoid connectivity issues.

| Step | Action                                                     |
|------|------------------------------------------------------------|
| 1    | Database.                                                  |
| 2    | Microsoft Exchange Server.                                 |
| 3    | Stop Notifications.                                        |
| 4    | User Directory Lookup.                                     |
| 5    | Certificate Directory Lookup.                              |
| 6    | Optionally, the Active Directory password expiry settings. |

#### Configure the Microsoft SQL Server database for Push Notifications service

If the Mail service is installed on separate computers, but uses the same database name, this task needs to be completed only once.

- 1. In the BlackBerry Enterprise Mobility Server Dashboard, under BlackBerry Services Configuration, click Mail.
- Click Database.
- **3.** In the **Server** field, verify the Microsoft SQL Server host name and instance. This field is prepopulated with the information you provided during the BEMS installation. The Microsoft SQL Server must be in the following format: <SQLServer\_hostname>\<instance\_name>.
  - If you configured the database for an AlwaysOn Availability Group, set the server to the AlwaysOn Listener FQDN. Do not use the cluster name or host name of the server in the cluster.
- **4.** In the **Database** field, verify the database name. For example, BEMS-Core.

If you configured the database for an AlwaysOn Availability Group, set the database to the name of the database added to the AlwaysOn Availability Group.

- 5. In the Authentication Type drop-down list, complete one of the following tasks:
  - If you select **Windows Authentication**, the Push Notifications service uses the Windows credentials to access the Microsoft SQL Server database.
  - If you select SQL Server Login, type the username and password used to access the Microsoft SQL Server database.
- **6.** If your organization uses AlwaysOn support for SQL Server, in the **Additional Properties** field, type MultiSubnetFailover=true.
- 7. Click Test.
- 8. Click Save.
- 9. Restart the Good Technology Common Services service in the Windows Services Manager.

#### **Best practice: Enabling autodiscovery**

When you enable autodiscovery to automatically discover the Microsoft Exchange ActiveSync server in your environment, consider the following guidelines:

- Make sure that Microsoft Exchange Autodiscover is set up correctly. For more information, see the Microsoft documentation for Microsoft Exchange.
- In a Microsoft Exchange environment: Make sure that the autodiscover URL routes to one of the Exchange client access server (CAS) servers. If your environment uses a load balancer, make sure that the Auto Discover URL routes to the load balancer and then route it to your group of CAS servers.
- In a mixed Microsoft Exchange environment (for example, Microsoft Exchange Server 2013 and 2016)
  environment: Make sure that the autodiscover URL routes to the latest version of the CAS servers (for example,
  the Microsoft Exchange Server 2016).
- In a cloud-based Microsoft Exchange environment: the autodiscover URLs are typically managed by
  Microsoft, however if your environment migrated your domain to a cloud-based Microsoft Exchange, make
  sure that the domain autodiscover URL routes to Microsoft's autodiscover URL (for example, https://
  autodiscover.outlook.com). In the DNS admin portal, make sure a CNAME record is created and that it
  redirects https://autodiscover.
- In a cloud-based Microsoft Exchange environment: the autodiscover URLs are typically managed by Microsoft, however if your environment migrated your domain to a cloud-based Microsoft Exchange, make sure that the domain autodiscover URL routes to Microsoft's autodiscover URL (for example, https://autodiscover.outlook.com). On the DNS admin portal, make sure a CNAME record is created and that it redirects https://autodiscover.
   autodiscover/autodiscover.xml to https://autodiscover.outlook.com.
- In a cloud-based Microsoft Exchange hybrid environment: mailboxes can exist in both on-premises Microsoft Exchange and cloud-based Microsoft Exchange. Make sure that the autodiscover URL routes to the on-premises Microsoft Exchange Server.

**Note:** All autodiscover URLs must be whitelisted on BlackBerry UEM. For more information on how to use third-party tools to test autodiscover, visit support.blackberry.com/community to read article 40351.

## Configure BEMS to communicate with the Microsoft Exchange Server, Microsoft Office 365, or hybrid environment

You must allow BEMS to authenticate to Microsoft Exchange Server or Microsoft Office 365 to access users' mailboxes and send notifications to users' devices when new email is received on the device. A hybrid modern authentication environment (for example, on-premises Microsoft Exchange Server and Microsoft Office 365), allows the on-premises Microsoft Exchange Server to use a more secure user authentication and authorization by consuming OAuth access tokens obtained from the cloud. For more information on how to configure an on-

premises Microsoft Exchange Server to use hybrid modern authentication, visit https://docs.microsoft.com/en-us/microsoft-365/enterprise/configure-exchange-server-for-hybrid-modern-authentication?view=o365-worldwide.

**Note:** For information on configuring email notifications for BlackBerry Work using BEMS Cloud, see the BlackBerry UEM Cloud content.

Before you begin: Verify that you have the following information and completed the appropriate tasks.

- Verify that the service account has impersonation rights on the Microsoft Exchange Server. For instructions, see "Grant application impersonation permission to the BEMS service account" in the Installation content.
- In a Microsoft Office 365 environment, if you plan to enable Modern Authentication, verify that you completed the following:
  - If you enable Modern Authentication using Credential, obtain the Client Application ID.
  - · If you enable Modern Authentication using a Client Certificate:
    - Obtain the Client Application ID with certificate based authentication
    - Request and associate the .pfx certificate with the Azure app ID for BEMS
  - In environments where the metadata endpoint is protected by mutual TLS authentication, make sure
    that you imported the mutual TLS certificate in to the BEMS keystore. For instructions, see Import the
    trusted mutual TLS certificates into the BEMS keystore. This feature requires that you enable modern
    authentication using Credential or Client Certificate.
- In a hybrid Microsoft Office 365 and on-premises Microsoft Exchange Server environment, if you enable
  Modern Authentication, make sure that the on-premises Microsoft Exchange Server is configured to use
  hybrid modern authentication. For more information, visit https://docs.microsoft.com/en-us/microsoft-365/
  enterprise/configure-exchange-server-for-hybrid-modern-authentication?view=o365-worldwide. If the Microsoft
  Exchange Server is not configured appropriately, users won't receive email notifications.
- In a Microsoft Office 365 environment, if you use Passive Authentication, verify that you have the App ID for BEMS using credential authentication.
- 1. In the BlackBerry Enterprise Mobility Server Dashboard, under BlackBerry Services Configuration, click Mail.
- 2. Click Microsoft Exchange.
- 3. In the **Select Authentication type** section, select an authentication type based on your environment and complete the associated tasks to allow BEMS to communicate with the Microsoft Exchange Server or Microsoft Office 365:

| Authentication type | Environment                              | Description                                                                                                    | Task                                |
|---------------------|------------------------------------------|----------------------------------------------------------------------------------------------------|-------------------------------------|
| Integrated          | Microsoft Exchange<br>Server on-premises | This option uses the Windows authentication credentials Good Technology Common Services service to authenticate to the Microsoft Exchange Server using Basic Authentication. | No additional actions are required. |

| Authentication type   | Environment                                                                                                    | Description                                                                                                    | Task                                                                                                    |
|-----------------------|----------------------------------------------------------------------------------------------------|----------------------------------------------------------------------------------------------------|----------------------------------------------------------------------------------------------------|
| Credential            | <ul> <li>On-premises         Microsoft         Exchange Server</li> <li>Microsoft Office         365</li> </ul> | This option uses a defined BEMS username and password to authenticate to the Microsoft Exchange Server or Microsoft Office 365 using Basic Authentication.             | <ul> <li>a. In the Username field, enter the username of the BEMS service account.</li> <li>For Microsoft Office 365, enter the service account's User Principal Name (UPN).</li> <li>For on-premises Microsoft Exchange Server, use the format <domain>\<username>.</username></domain></li> <li>b. In the Password field, enter the password for the service account.</li> </ul> |
| Client<br>Certificate | <ul> <li>On-premises         Microsoft         Exchange Server</li> <li>Microsoft Office         365</li> </ul> | This option uses<br>a client certificate<br>to allow the BEMS<br>service account to<br>authenticate to the<br>Microsoft Exchange<br>Server or Microsoft<br>Office 365. | <ul> <li>a. For the Upload PFX file, click Choose File and select the client certificate file. For instructions on obtaining the .PFX file, see Associate a certificate with the Azure app ID for BEMS</li> <li>b. In the Enter PFX file Password field, enter the password for the client certificate.</li> </ul>                                                                 |

| Authentication type       | Environment                                                                              | Description                                                                                                    | Task                                                                                                    |
|---------------------------|------------------------------------------------------------------------------------------|----------------------------------------------------------------------------------------------------|----------------------------------------------------------------------------------------------------|
| Passive<br>Authentication | Microsoft Office 365     In a hybrid environment, on-premises Microsoft Exchange Server* | This option uses an identity provider (IDP) to authenticate the user and provide BEMS with OAuth tokens to authenticate to Microsoft Office 365. In a hybrid environment, authenticates to onpremises Microsoft Exchange Server*. | <ul> <li>a. In the Authentication Authority field, enter the Authentication Server URL that BEMS accesses and retrieve the OAuth token for authentication with Microsoft Office 365 (for example, https://login.microsoftonline.com/</li> <li><tenantname>). By default, the field is prepopulated with https://login.microsoftonline.com/common.</tenantname></li> <li>b. In the Client Application ID field, enter the Azure app ID for the credential authentication. For instructions, see the App ID for BEMS using credential authentication.</li> <li>c. In the Server Name field, enter the FQDN of the Microsoft Office 365 server. By default, the field is prepopulated with https://outlook.office365.com</li> <li>d. In the Redirect URI field, enter the URL that the IDP redirects the administrator to when the client app ID is authorized and the authentication tokens are provided. If you remotely log in to the computer that hosts the BEMS and perform the configuration from the computer's browser, enter https://localhost:8443/PassiveAuth), otherwise enter https://spasiveAuth</li> <li>Note: The URI must be the same URI as the BEMS URI and whitelisted in the Azure portal for the application ID.</li> <li>e. Click Login.</li> <li>f. Enter the credentials for the service account.</li> <li>g. Click OK to acknowledge that the authentication tokens were obtained.</li> <li>h. Important: BEMS doesn't automatically refresh the OAuth tokens. Repeat steps e to g to refresh the OAuth tokens. Repeat steps e to g to refresh the OAuth tokens. The tokens expiration time depends on your tenant policy (by default, the token expiration is 90 days). When the OAuth token expiration is 90 days). When the OAuth token expiration is displayed after you log in to the IDP.</li> </ul> |

- **4.** In a Microsoft Office 365 environment that uses Credential or Client certificate authentication, enable Modern Authentication and use mutual TLS authentication.
  - a) Select the Enable Modern Authentication checkbox.
  - b) If your environment uses Client certificate authentication, in the **Authentication Authority** field, enter the Authentication Server URL that BEMS accesses and retrieve the OAuth token for authentication with Microsoft Office 365 (for example, https://login.microsoftonline.com/<tenantname> or https://login.microsoftonline.com/<tenantid>). By default, the field is prepopulated with https://login.microsoftonline.com/common.
  - c) In the **Client Application ID** field, enter one of the following Azure app IDs depending on the authentication type you selected:
    - · Obtain an Azure app ID for BEMS with credential or passive authentication
    - Obtain an Azure app ID for BEMS with certificate-based authentication
  - d) In the **Server Name** field, enter the FQDN of the Microsoft Office 365 server. By default, the field is prepopulated with https://outlook.office365.com.
  - e) Optionally, select the **Use Credentials if Modern Authentication fails** check box to allow BEMS to communicate with Microsoft Office 365 in the event that BEMS can't access the modern authentication source. When you select this check box, you must provide the BEMS service account credentials.
  - f) Optionally, select the Use Mutual TLS Authentication check box to allow BEMS to respond to mutual TLS authentication requests. This steps requires that the mutual TLS certificate is imported into BEMS. For instructions, see Import the trusted mutual TLS certificates into the BEMS keystore.

Note: When you configure Modern Authentication, all nodes use the specified configuration.

5. Under the Autodiscover and Exchange Options section, complete one of the following actions:

| Task                      | Steps                                                                                                    |
|---------------------------|----------------------------------------------------------------------------------------------------|
| Override Autodiscover URL | If you select to override the autodiscover process, BEMS uses the override URL to obtain user information from the Microsoft Exchange Server or Microsoft Office 365. For more information about best practices when enabling autodiscover, see Best practice: Enabling autodiscovery. |
|                           | <ul> <li>a. Select the Override Autodiscover URL checkbox.</li> <li>b. In the Autodiscover URL Override Autodiscover field, type the autodiscover endpoint (for example, https://autodiscover</li> <li>domain&gt;.com/autodiscover/autodiscover.svc).</li> </ul>                       |

<sup>\*</sup> The Microsoft Exchange Server on-premises must be configured to use hybrid modern authentication. For more information, visit https://docs.microsoft.com/en-us/microsoft-365/enterprise/configure-exchange-server-for-hybrid-modern-authentication?view=o365-worldwide.

| Task                                               | Steps                                                                                                    |
|----------------------------------------------------|----------------------------------------------------------------------------------------------------|
| Autodiscover and Microsoft Exchange Server options | <ul> <li>a. Select the Swap ordering of <a href="domain.com">domain.com</a>/autodiscover and autodiscover. <a href="domain.com">domain.com</a>/autodiscover check box to assist in resolving the autodiscover URL. Consider selecting this option if the order results in timeouts or other failures.</li> <li>b. Optionally, modify the TCP Connect timeout for Autodiscover url (milliseconds) field as required to prevent failures when autodiscovery takes too long. By default, the timeout is set to 120000. The recommended timeout for the Autodiscover url is between 5000 milliseconds (5 seconds) and 120000 milliseconds (120 seconds).</li> <li>c. By default, the Enable SCP record lookup checkbox is selected. If you clear the checkbox, BEMS does not perform a Microsoft Active Directory lookup of Autodiscover URLs. This option is not available when Override Autodiscover URL is selected.</li> <li>d. Optionally, select the Use SSL connection when doing SCP lookup check box to allow BEMS to communicate with the Microsoft Active Directory using SSL. If you enable this feature, you must import the Microsoft Active Directory certificate to each computer that hosts an instance of BEMS. This option is not available when Override Autodiscover URL is selected.</li> <li>e. By default the Enforce SSL Certificate validation when communicating with Microsoft Exchange and LDAP server check box is selected. If you clear this setting and use an un-trusted certificate, then the connection to the on-premises Microsoft Exchange Server fails.</li> <li>f. By default, the Allow HTTP redirection and DNS SRV record check box is selected. If you clear the checkbox, you disable HTTP Redirection and DNS SRV record lookups for retrieving the Autodiscover URL when discovering users for BlackBerry Work Push Notifications.</li> </ul> |
|                                                    | g. Optionally, select the Force re-autodiscover of user on all<br>Microsoft Exchange errors checkbox to force BEMS to perform<br>the autodiscover again for the user when the Microsoft Exchange<br>Server or Microsoft Office 365 returns an error message.                                                                                                    |

**6.** In the **End User Email Address** field, type an email address to test connectivity to the Microsoft Exchange Server or Microsoft Office 365 using the service account. Click **Test**. You can delete the email address after you complete the test.

If the service account is correctly configured and the test fails, BEMS is attempting to communicate with an Microsoft Exchange Server that is not using a trusted SSL Certificate. If your Microsoft Exchange Server is not set up to use a trusted SSL certificate, see "Importing CA certificates for BEMS" in the BEM-Core content.

7. Click Save.

#### After you finish:

If you selected **Client Certificate** authentication, you can view the certificate information. Click **Mail**. The following certificate information is displayed:

- Subject
- Issuer
- · Validation period

· Serial number

#### Obtain an Azure app ID for BEMS with credential or passive authentication

If you need to obtain multiple Azure app IDs (for example, Docs, BlackBerry Work, and BlackBerry Connect), it is recommended that you create a separate app ID for each app.

- 1. Sign in to portal.azure.com.
- 2. In the left column, click Azure Active Directory.
- 3. Click App registrations.
- 4. Click New registration.
- **5.** In the **Name** field, enter a name for the app.
- 6. Select a supported account type.
- 7. In the **Redirect URI** section, in the drop-down list, complete one of the following tasks. The Redirect URI is the URL that the user is redirected to after they successfully authenticate to the identity provider (IDP). **Important**: Make sure that the Redirect URL matches the URL to the dashboard or authentication might not work as expected.
  - For credential authentication, select **Web** and enter https://localhost:8443.
  - For passive authentication, select **Public client/native (mobile & desktop)** and enter the URL that you use to access the BEMS Dashboard.
    - If you access the BEMS Dashboard from the computer that hosts the BEMS instance, enter https://localhost:8443.
    - If you access the BEMS Dashboard remotely, enter https://<FQDN of the computer that hosts the BEMS instance>:8443.
- **8.** Click **Register**. The new registered app appears.
- 9. In the Manage section, click API permissions.
- **10.**In the **Configured permissions** section, if Microsoft Graph is listed, click **Microsoft Graph**. If it is not listed, add **Microsoft Graph**.
- **11.**Set the following permissions:
  - For Microsoft Exchange Web Services: Access mailboxes as the signed-in user via Exchange Web Services
     (EWS > EWS.AccessAsUser.All)
  - For Microsoft Graph: For Sign in and read user profile (**User > User.Read**).
- **12.**Click one of the following:
  - If the Microsoft Graph API permission existed in the API permissions list, click **Update permissions**.
  - If you needed to add the Microsoft Graph API permission, click **Create**.
- 13. Click Grant admin consent. Click Yes.

**Important:** This step requires tenant administrator privileges.

- **14.**To allow autodiscovery to function as expected, set the authentication permissions.
  - a) In the Manage section, click Authentication.
  - b) Under the Allow public client flows section, select Yes to Enable the following mobile and desktop flows.
  - c) Click Save.
- **15.**Click **Overview**. Copy the **Application (client) ID**. The Application (client) ID is displayed in the main **Overview** page for the specified app. This is used as the **Client application ID** when you enable modern authentication and configure BEMS to communicate with Microsoft Office 365.

#### Obtain an Azure app ID for BEMS with certificate-based authentication

If you need to obtain multiple Azure app IDs (for example, Docs, BlackBerry Work, and BlackBerry Connect), it is recommended that you create a separate app ID for each app.

- 1. Sign in to portal.azure.com.
- 2. In the left column, click Azure Active Directory.
- 3. Click App registrations.
- 4. Click New registration.
- 5. In the Name field, enter a name for the app.
- 6. Select a supported account type.
- 7. Optionally, in the **Redirect URI** section, in the drop-down list, select **Public/client (mobile & desktop)** and enter http://<name of the app given in step 5>.

This app is a daemon, not a web app, and does not have a sign-on URL.

- 8. Click Register. The new registered app appears.
- 9. In the Manage section, click API permissions.
- 10.Click Add a permission.
- 11.In the Select an API section, click APIs my organization uses.
- 12. Click Office 365 Exchange Online.
- **13.**Set the following permissions for Office 365 Exchange Online:
  - Application permissions: Use Exchange Web Service with full access to all mailboxes (full\_access\_as\_app)
- 14.Click Add permissions.
- 15.Click Microsoft Graph. If the Microsoft Graph API permission is not listed, add it.
- **16.**Set the following permission for Microsoft Graph.
  - Delegated permissions: Sign in and read user profile (User > User.Read)
- 17. Click Add permissions.
- 18. Click Grant admin consent.
- 19.Click Yes.
- 20.Click Overview to view the app that you created in step 5. Copy the Application (client) ID. The Application (client) ID is displayed in the main Overview page for the specified app. This is used as the Client application ID in the BEMS dashboard when you enable modern authentication and configure BEMS to communicate with Microsoft Office 365.

After you finish: Associate a certificate with the Azure app ID for BEMS

#### Associate a certificate with the Azure app ID for BEMS

You can request and export a new client certificate from your CA server or use a self-signed certificate. The private key must be in .pfx format to upload to the BEMS dashboard. The public key can be exported as a .cer or .pem file to upload to Microsoft Azure. For more information, see 'Enable modern authentication for the Mail service in BEMS' in the Office 365 Modern Authentication for BlackBerry Dynamics apps content.

1. Complete one of the following tasks:

| Certificate | Task |  |  |
|-------------|------|--|--|
|             |      |  |  |

## If you are using an existing CA server

- **a.** Request the certificate. The certificate that you request must include the app name in the subject of the certificate. Where *<app name>* is the name you assigned the app in step 5 of Obtain an Azure app ID for BEMS with certificate-based authentication.
- **b.** Export the public key of the certificate as a .cer or .pem file. The public key is used for the Azure app ID that is created.
- **c.** Export the private key of the certificate as a .pfx file. The private key is imported to the BEMS dashboard.

If you are using a selfsigned certificate

- a. Create a self-signed certificate using the New-SelfSignedCertificate command. For more information, visit docs.microsoft.com and read New-SelfSignedCertificate.
  - On the computer running Microsoft Windows, open the Windows PowerShell.
  - 2. Enter the following command: \$cert=New-SelfSignedCertificate -Subject "CN=<app name>" -CertStoreLocation "Cert: \CurrentUser\My" -KeyExportPolicy Exportable -KeySpec Signature. Where <app name> is the name you assigned the app in step 5 of Obtain an Azure app ID for BEMS with certificate-based authentication. The certificate that you request must include the Azure app name in the subject field.
  - 3. Press Enter.
- **b.** Export the public key from the Microsoft Management Console (MMC). Make sure to save the public certificate as a .cer or .pem file. The public key is used for the Azure app ID that is created.
  - **1.** On the computer running Windows, open the Certificate Manager for the logged in user.
  - 2. Expand Personal.
  - 3. Click Certificates.
  - **4.** Right-click the *<user>*@*<domain>* and click **All Tasks > Export**.
  - 5. In the Certificate Export Wizard, click No, do not export private key.
  - 6. Click Next.
  - 7. Select Base-64 encoded X.509 (.cer). Click Next.
  - 8. Provide a name for the certificate and save it to your desktop.
  - 9. Click Next.
  - 10.Click Finish.
  - **11.**Click **OK**.
- c. Export the private key from the Microsoft Management Console (MMC). Make sure to include the private key and save it as a .pfx file. For instructions, visit docs.microsoft.com and read Export a Certificate with the Private Key. The private key is imported to the BEMS dashboard.
  - 1. On the computer running Windows, open the Certificate Manager for the logged in user.
  - 2. Expand Personal.
  - 3. Click Certificates.
  - **4.** Right-click the *<user>*@*<domain>* and click **All Tasks > Export**.
  - 5. In the Certificate Export Wizard, click Yes, export private key...
  - 6. Click Next.
  - 7. Select Personal Information Exchange PKCS #12 (.pfx). Click Next.
  - 8. Select the security method.
  - 9. Provide a name for the certificate and save it to your desktop.
  - 10.Click Next.
  - 11.Click Finish.
  - 12.Click OK.
- 2. Upload the public certificate (.pem or .cer file) that you exported in step 1 to associate the certificate credentials with the Azure app ID for BEMS.

- a) In portal azure com, open the <app name > you assigned the app in step 5 of Obtain an Azure app ID for BEMS with certificate-based authentication.
- b) Click Certificates & secrets.
- c) In the **Certificates** section, click **Upload certificate**.
- d) In the Select a file search field, navigate to the location where you exported the certificate in step 2.
- e) Click Add.

#### Import the trusted mutual TLS certificates into the BEMS keystore

In environments where the metadata endpoint is protected by mutual TLS authentication, you must import the mutual TLS certificate into the BEMS keystore. Adding this certificate allows BEMS respond to mutual TLS verification requests as required. Use DBManager to import the certificates. By default, DBManager is located in the installation folder at <drive>:\GoodEnterpriseMobilityServer\GoodEnterpriseMobilityServer\DBManager.

**Before you begin:** Save a copy of the .pfx certificate that you exported from the Certificate Authority to a convenient location on the computer that hosts BEMS.

- 1. On the computer that hosts the on-premises BEMS, verify that the PATH System variable includes the path to the JAVA directory.
  - a) In a command prompt, type set | findstr "Path".
  - b) Press Enter.
- 2. Import the mutual TLS certificate.
  - a) On the computer that hosts BEMS, in a command prompt run as administrator, navigate to DBManager.
  - b) Type, tools\dbmanager\target>java -classpath "\*" com.good.tools.db.client.Client -dbHost "localhost" -dbName "BEMS\_DB\_name" -dbType sqlserver -action addprivatekey -keyPassword "password" -p12File "<certificate\_file-path>/<file name>.pfx" -alias "mutualTLS" -tenantId "default" -integratedAuth true
- 3. In the Windows Service Manager, restart the Good Technology Common Services service.
- **4.** Repeat step 4 on each computer that hosts the BEMS-Mail component.

### **Configure Stop Notifications**

By default, notifications are sent to a user's device and are regulated by timers. The Stop Notifications feature allows you to immediately stop notification for all devices associated with a particular user. A user can resubscribe to notifications, but only if the user is entitled to an app that can subscribe to notification services.

- 1. In the BlackBerry Enterprise Mobility Server Dashboard, under BlackBerry Services Configuration, click Mail.
- 2. Click Stop Notifications.
- 3. In the User Email Address field, type the email address of the user you want to stop notifications for.
- 4. Click Save.

After you finish: Users can resubscribe by completing one of the following actions:

- BlackBerry Work for iOS users: Force quit the app and reopen it.
- BlackBerry Work for Android users: Restart the Android device and the app will re-register with BEMS.

#### **Configure User Directory Lookup**

The User Directory Lookup service allows client apps to look up first name, last name, and the associated photo or avatar from your company directory. A User ID Property Name determines whether query results from various

sources, such as Microsoft Exchange Web Services (EWS) and LDAP, correspond to the same user and may therefore be consolidated into a single result.

- 1. In the BlackBerry Enterprise Mobility Server Dashboard, under BlackBerry Services Configuration, click Mail.
- 2. Click User Directory Lookup.
- **3.** In the **User ID Property Name** field, type the name of the property that identifies the user. By default, this is "Alias".
- 4. Select the Enable GAL Lookup checkbox, the Enable LDAP Lookup checkbox, or both.
- 5. If you enable LDAP lookup, you can use it to validate digital certificate connections to the LDAP server.
  - a) In the **LDAP Server Name** field, type the name of the LDAP Server. For example, Idap.<*DNS\_domain\_name*>.
  - b) In the LDAP Server port field, type the port number of the LDAP Server. By default, the port number is 389.
  - c) Optionally, select the Enable SSL LDAP checkbox to tunnel data through an SSL-encrypted connection. If you enable SSL LDAP, the port number defaults to 636. This step requires you to import the LDAP certificate chain into the BEMS dashboard. For instructions, see "Upload the SSL certificate to the BEMS database" in the BEMS-Core configuration content.
  - d) Optionally, edit the **LDAP User Name Query Template** field. The LDAP user name query searches for a user by their user name. BEMS replaces the "{key}" with the user name when performing the query. By default, the template is

```
(&(|(mail=*{key}*)(name=*{key}*)(displayName=*{key}*)
(sAMAccountName=*{key}*) (givenName=*{key}*)(sn=*{key}*))(objectClass=user)
(objectCategory=person)(!(userAccountControl:1.2.840.113556.1.4.803:=2)))
```

- e) Optionally, in the **LDAP Base DN** field, provide a base DN for the LDAP search. If this field is not completed, BEMS tries to find the base DN in the namingContexts attribute.
- f) In the Authentication Type drop-down list, select an authentication type. By default the Authentication Type is Anonymous.
  - If you select Basic, enter the LDAP Logon User name and password. In a Microsoft Active Directory
    environment, enter the username in the format domain\username or User Principal Name (UPN)
    username@domain.
  - If you selected the Enable SSL LDAP checkbox, and select Certificate authentication, enter the keystore
    password and add the certificate file.
- g) In the **User search key** field, type a username or email address to search for.
- h) Click Test.
- 6. Click Save.

#### **Configure the Certificate Directory Lookup**

The Certificate Directory Lookup service retrieves S/MIME digital certificates from the user's Microsoft Active Directory. These certificates enable email encryption and signature functionality in BlackBerry Work apps. For more information about configuring and using S/MIME on devices, see the BlackBerry Work Tasks, and Notes Administration Guide.

- 1. In the BlackBerry Enterprise Mobility Server Dashboard, under BlackBerry Services Configuration, click Mail.
- 2. Click Certificate Directory Lookup.
- 3. Optionally, select the **Include expired certificates in results** checkbox.
- **4.** By default, the **Enable Contact Lookup** checkbox and **Enable GAL Lookup** checkbox are selected. If you clear the **Enable GAL Lookup** checkbox, users can't send encrypted email messages to public distribution lists and private or personal distribution lists (for example, distribution lists in the user's contact folder).

- **5.** Optionally, select the **Enable LDAP Lookup** checkbox to use LDAP lookup to validate digital certificate connections to the LDAP server.
  - a) In the LDAP Server Name field, type the name of the LDAP Server. For example, Idap.<br/>
    Admain\_name.
  - b) In the LDAP Server port field, type the port number of the LDAP Server. By default, the port number is 389.
  - c) Optionally, select the Enable SSL LDAP checkbox to tunnel data through an SSL-encrypted connection. If you enable SSL LDAP, the port number defaults to 636. This step requires you to import the LDAP certificate chain into the BEMS dashboard. For instructions, see "Upload the SSL certificate to the BEMS database" in the BEMS-Core configuration content.
  - d) Optionally, edit the LDAP User Name Query Template field. The LDAP user name query searches for a user by their user name. BEMS replaces the "{key}" with the user name when performing the query. The default template is

```
(&(|(mail=*{key}*)(name=*{key}*)(displayName=*{key}*)
(sAMAccountName=*{key}*) (givenName=*{key}*)(sn=*{key}*))(objectClass=user)
(objectCategory=person)(!(userAccountControl:1.2.840.113556.1.4.803:=2)))
```

- e) Optionally, in the **LDAP Base DN** field, provide a base DN for the LDAP search. BEMS will try to find the base DN in the namingContexts attribute if this entry is not set. If this field is not completed, BEMS tries to find the base DN in the namingContexts attribute.
- f) In the **Authentication Type** drop-down list, select an authentication type. By default, the Authentication Type is Anonymous.
  - If you select **Basic**, enter the LDAP Logon User name and password. In a Microsoft Active Directory environment, enter the username in the format **domain\username** or User Principal Name (UPN) **username@domain**.
  - If you selected the Enable SSL LDAP checkbox and select Client Certificate authentication, enter the keystore password and certificate file.
- g) In the End User Email Address field, type an end-user email address to search for.
- h) Click Test.
- 6. Click Save.

**After you finish:** If you selected **Certificate** authentication, you can view the certificate information. Click **Certificate Directory Lookup**. The following certificate information is displayed:

- Subject
- Issuer
- Validation period
- Serial number

#### Configure the password expiration warning message

For Active Directory users and user groups that use the PSO (Password Settings Object) method to set the maximum password age, you can configure the BEMS dashboard to allow users' BlackBerry Work apps to display a warning message when their Active Directory password is about to expire. By default, this feature is disabled.

For information on displaying a warning message for users that use the GPO (Global Policy Object) method to set the maximum password age, see the BlackBerry Work administration content.

#### Before you begin:

- Make sure that you have the following information:
  - Logon credentials for the service account that is used to authenticate to the domain controller.
  - LDAP server name and port number. The LDAP server name must be one of the Domain Controllers.

- Verify that the service account has READ permissions to the "Password Settings Container". For instructions, see Add Read permission to the account used to authenticate to the LDAP server.
- · Verify that administrators use the PSO method to set the maximum password age for the users.
- · Verify that users in your environment are running BlackBerry Work 3.8 or later.
- 1. In the BlackBerry Enterprise Mobility Server Dashboard, under BlackBerry Configuration, click Mail.
- 2. Click Password Expiry Settings.
- Select the Enable LDAP Lookup checkbox to allow BEMS to query Active Directory for password expiry details for the users.
- **4.** In the **LDAP Server Name** field, type the name of the LDAP Server (for example, Idap.<*DNS\_domain\_name*>).
- 5. In the LDAP Server Port field, type the port number of the LDAP server. By default, the port number is 389.
- 6. Optionally, select the Enable SSL LDAP checkbox to tunnel data through an SSL-encrypted connection. If you enable SSL LDAP, the default port is to 636. This step requires you to import the LDAP certificate into the BEMS keystore. For instructions, see "Upload the Microsoft Exchange Server SSL certificate to the BEMS database" in the BEMS-Core configuration content.
- 7. In the LDAP Base DN field, enter the base DN for the LDAP search. If this entry is not set, BEMS tries to find the base DN in the namingContexts attribute.
- **8.** Enter the LDAP Logon User Name and password. You can enter the username in the format domain \username or User Principal Name (UPN) username@domain.
- 9. Click Test to test the connection to the LDAP server.

10.Click Save.

#### Add Read permission to the account used to authenticate to the LDAP server

You can use the Windows Server ADSI Edit tool to add Read permissions to the account that is used to authenticate to the LDAP server. You must have a membership in the Domain Admins group or equivalent permissions to complete this task.

- 1. Start the ADSI Edit utility.
- 2. Right click the ADSI Editor icon and click Connect to.
- In the Connection Settings screen, in the Connection Point section, select Select a well known Naming Context and from the drop-down list, select Default naming context.
- 4. Click OK.
- **5.** Click your domain.
- 6. Navigate to and expand CN=System.
- 7. Right-click CN=Password Settings Container and click Properties.
- **8.** On the **Security** tab, click **Add** to add the account, or the user group that the account is a member of, that is used to authenticate to the LDAP server.
- 9. Under Group or user names, with the added account or user group selected, select the Read checkbox in the Allow column.

10.Click Apply.

11.Click **OK**.

### **Changing users' SMTP addresses**

BEMS supports changing users' SMTP addresses without requiring the user to provision their BlackBerry Work app. Previously, if a user changed their primary email address the user needed to reprovision their BlackBerry Work app if they missed email notifications and notifications for email marked as VIP, were unable to access

| repositories using BlackBerry Work Docs, or could not change other settings on their device. BEMS now detects the primary SMTP address change and updates the BEMS database with the new SMTP address automatically. |  |
|----------------------------------------------------------------------------------------------------|--|
| the primary SWITE address change and updates the BEWS database with the new SWITE address automatically.                                                                                                    |  |
|                                                                                                    |  |
|                                                                                                    |  |
|                                                                                                    |  |
|                                                                                                    |  |
|                                                                                                    |  |
|                                                                                                    |  |
|                                                                                                    |  |
|                                                                                                    |  |
|                                                                                                    |  |
|                                                                                                    |  |
|                                                                                                    |  |
|                                                                                                    |  |

### **Set the detailed Notifications Cutoff Time**

If BlackBerry Work has not been unlocked and actively used on a device after a specified time, the BEMS Push Notifications service removes details about individual email messages from Notifications that are displayed on the device. Message details in Notifications sent by the BEMS Push Notifications service resumes the next time BlackBerry Work is unlocked and used on the device.

- 1. Open a browser and go to the Apache Karaf Web Console Configuration web site located at https:// <fqdn\_of\_the\_bems\_host>:8443/system/console/configMgr and login as administrator with the appropriate Microsoft Active Directory credentials.
- 2. On the menu, click OSGi > Configuration.
- 3. Click Good Technology Email Push Coalescing.
- 4. In the pushDowngradeCutoffSec field, increase or decrease the value, in seconds, as required. The default value is 43200 seconds or 12 hours. The maximum value is 259200 seconds, or 3 days.
- 5. Click Save.

## **Configuring the Push Notifications service for high availability**

High availability for the Push Notifications service is based on clustering. The Push Notifications service supports high availability by adding additional servers running Push Notifications. The BEMS instances that host the Push Notifications services that you designate to participate in high availability must share the same database. If a BEMS instance is unavailable, other instances in the high availability environment perform a check approximately every minute to verify whether all of the instances are available. If a BEMS instance is offline, users are distributed among the available instances. Consider the following scenario:

Your BEMS environment is configured for high availability and includes four BEMS instances which support 10000 users. BEMS\_name1 is taken offline for maintenance. The other BEMS instances routinely perform a search of available BEMS.

If the BEMS instance is available, the log files display the instance with a state of GOOD:

```
<YYYYY-MM-DD>T14:16:59.385-0500 CEF:1 | pushnotify-ha-dbwatcher | pushnotify-
ha-dbwatcher | 0.13.21 | INFO | unknown | 5 | ID=297 THR=DbWatcher-0
CAT=ProducerTasksRunner MSG=Worker BEMS_name1 is in state GOOD with 1/10000
users (0.01% capacity). Last status was updated at "<YYYY-MM-DD> T19:16:59.359
UTC". FeatureSet:AgingStaleUser, RichPush, VIPNotification, apnsPayload2k,
badgeCount, subFolderNotification, pushSettings, smimeCertificateLookup,
soundSettings, badgeCount2, autodiscover, notificationsSettings,
localizedPush, delayWriteSyncState, RightToDisconnect, FCMRelayService updated
at "1532523850857"
```

If the BEMS instance is unavailable, the log files display the instance with a state of BAD and users
are distributed as required. In the following log example, two BEMS instances, BEMS\_name1 and
BEMS\_name2, are checked and the BEMS\_name1 instance that is unavailable is flagged as BAD.

```
<YYYY-MM-DD>T14:42:33.874+0100 CEF:1 | pushnotify-ha-comm | pushnotify-ha-comm
0.15.3 | INFO | unknown | 5 | ID=309 THR=DbWatcher-0 CAT=HaProducerImpl
MSG=BAD!! Last known status of HaWorker "BEMS_name1" is "<YYYY-MM-
DD>T10:45:47.831 UTC". It is before cut-off time "<YYYY-MM-DD> T13:37:33.860
<YYYY-MM-DD>T14:42:33.874+0100 CEF:1 | pushnotify-ha-dbwatcher | pushnotify-
ha-dbwatcher | 0.15.3 | INFO | unknown | 5 | ID=310 THR=DbWatcher-0
CAT=ProducerTasksRunner MSG=Got status of 2 workers
<YYYY-MM-DD>T14:42:33.874+0100 CEF:1 | pushnotify-ha-dbwatcher | pushnotify-
ha-dbwatcher | 0.15.3 | INFO | unknown | 5 | ID=310 THR=DbWatcher-0
CAT=ProducerTasksRunner MSG=Worker BEMS name2 is in state GOOD with 359/10000
users (3.59% capacity). Last status was updated at "<YYYY-MM-DD> T13:42:33.693
 UTC". FeatureSet: AgingStaleUser, RichPush, VIPNotification, apnsPayload2k,
badgeCount, subFolderNotification, pushSettings, smimeCertificateLookup,
 soundSettings, badgeCount2, autodiscover, notificationsSettings,
 localizedPush, delayWriteSyncState, RightToDisconnect, FCMRelayService,
Delegate updated at "1545046557729"
<YYYY-MM-DD>T14:42:33.875+0100 CEF:1 | pushnotify-ha-dbwatcher | pushnotify-
ha-dbwatcher | 0.15.3 | INFO | unknown | 5 | ID=310 THR=DbWatcher-0
CAT=ProducerTasksRunner MSG=Worker BEMS_name2 is idle 359/10000 (3.59%
capacity)
<YYYY-MM-DD>T14:42:33.875+0100 CEF:1 | pushnotify-ha-dbwatcher | pushnotify-
ha-dbwatcher | 0.15.3 | INFO | unknown | 5 | ID=310 THR=DbWatcher-0
```

CAT=ProducerTasksRunner MSG=Worker BEMS\_name1 is in state BAD with 0 users. Last status was updated at "<YYYY-MM-DD> T10:45:47.831 UTC"

When you configure the Push Notifications service for high availability, you complete the following actions:

- 1. During the installation of additional Push Notifications service instances, on the Database Information screen you specify the same database for each instance. For example, BEMS-Core.
- 2. Perform one of the following tasks:

| Environment                              | Tasks                                                                                                    |
|------------------------------------------|----------------------------------------------------------------------------------------------------|
| If you have a BlackBerry UEM environment | a. Configure the BlackBerry Work connection settings. For<br>instructions, see "Configure BlackBerry Work connection settings"<br>in the BlackBerry Work, Notes, and Tasks Administration content. If<br>you have the Mail service installed on multiple computers, repeat<br>this step for each computer that hosts the service.                                                                                                    |
| If you have a Good Control environment   | <ul> <li>a. Whitelist each computer hosting an instance of the Push Notifications instance and port in Good Control.</li> <li>b. Add each new computer hosting the Push Notifications instance to the BlackBerry Work application server list. For instructions, see "Adding BEMS to the BlackBerry Application Server list" in the BlackBerry Work, BlackBerry Tasks, and BlackBerry Notes Administration content for Good Control.</li> </ul> |

## **Disaster recovery**

You can configure your BEMS environment so that it continues to function in the event of a severe disruption. For more information about disaster recovery for BEMS, see the Disaster recovery content.

## **Troubleshooting the BlackBerry Mail (Push Notification Service)**

The Mail service log files contain diagnostic information to assist in troubleshooting and monitoring the service. For information about the location of the Mail service logs and to view relevant logs, see the BEMS Monitoring and reporting content.

## **Next steps**

After you complete the tasks to configure the Mail (Push Notifications) service, see to the following guides to configure the necessary services and install and configure BlackBerry Dynamics apps:

- Configure BlackBerry UEM and Good Control for BlackBerry Work. The BlackBerry Work app integrates all your business collaboration and keeps the organization's data secure. The app allows users to stay on top of work email and calendar, view online presence, manage contacts and easily work on documents. To support the BlackBerry Work app in your environment, configure the application.
  - In a BlackBerry UEM environment, see the the BlackBerry Work Administration content.
  - In a Good Control environment, see the the BlackBerry Work for Good Control Administration content.
- BlackBerry Docs service: This service lets your BlackBerry Dynamics app users access, synchronize, and share
  documents using their work file server, SharePoint, Box, and content management systems supporting CMIS,
  without the need for VPN software, firewall reconfiguration, or duplicate data stores. For more information,
  see the BlackBerry Docs service.
- BlackBerry Connect service: This service provides secure instant messaging, company directory lookup, and user presence information to iOS and Android devices.
- BlackBerry Presence service: This service provides real-time presence status to BlackBerry Work, BlackBerry Dynamics Launcher, and third-party BlackBerry Dynamics apps. For more information.

## Legal notice

©2021 BlackBerry Limited. Trademarks, including but not limited to BLACKBERRY, BBM, BES, EMBLEM Design, ATHOC, CYLANCE and SECUSMART are the trademarks or registered trademarks of BlackBerry Limited, its subsidiaries and/or affiliates, used under license, and the exclusive rights to such trademarks are expressly reserved. All other trademarks are the property of their respective owners.

This documentation including all documentation incorporated by reference herein such as documentation provided or made available on the BlackBerry website provided or made accessible "AS IS" and "AS AVAILABLE" and without condition, endorsement, guarantee, representation, or warranty of any kind by BlackBerry Limited and its affiliated companies ("BlackBerry") and BlackBerry assumes no responsibility for any typographical, technical, or other inaccuracies, errors, or omissions in this documentation. In order to protect BlackBerry proprietary and confidential information and/or trade secrets, this documentation may describe some aspects of BlackBerry technology in generalized terms. BlackBerry reserves the right to periodically change information that is contained in this documentation; however, BlackBerry makes no commitment to provide any such changes, updates, enhancements, or other additions to this documentation to you in a timely manner or at all.

This documentation might contain references to third-party sources of information, hardware or software, products or services including components and content such as content protected by copyright and/or third-party websites (collectively the "Third Party Products and Services"). BlackBerry does not control, and is not responsible for, any Third Party Products and Services including, without limitation the content, accuracy, copyright compliance, compatibility, performance, trustworthiness, legality, decency, links, or any other aspect of Third Party Products and Services. The inclusion of a reference to Third Party Products and Services in this documentation does not imply endorsement by BlackBerry of the Third Party Products and Services or the third party in any way.

EXCEPT TO THE EXTENT SPECIFICALLY PROHIBITED BY APPLICABLE LAW IN YOUR JURISDICTION, ALL CONDITIONS, ENDORSEMENTS, GUARANTEES, REPRESENTATIONS, OR WARRANTIES OF ANY KIND, EXPRESS OR IMPLIED, INCLUDING WITHOUT LIMITATION, ANY CONDITIONS, ENDORSEMENTS, GUARANTEES, REPRESENTATIONS OR WARRANTIES OF DURABILITY, FITNESS FOR A PARTICULAR PURPOSE OR USE, MERCHANTABILITY, MERCHANTABLE QUALITY, NON-INFRINGEMENT, SATISFACTORY QUALITY, OR TITLE, OR ARISING FROM A STATUTE OR CUSTOM OR A COURSE OF DEALING OR USAGE OF TRADE, OR RELATED TO THE DOCUMENTATION OR ITS USE, OR PERFORMANCE OR NON-PERFORMANCE OF ANY SOFTWARE, HARDWARE, SERVICE, OR ANY THIRD PARTY PRODUCTS AND SERVICES REFERENCED HEREIN, ARE HEREBY EXCLUDED. YOU MAY ALSO HAVE OTHER RIGHTS THAT VARY BY STATE OR PROVINCE. SOME JURISDICTIONS MAY NOT ALLOW THE EXCLUSION OR LIMITATION OF IMPLIED WARRANTIES AND CONDITIONS. TO THE EXTENT PERMITTED BY LAW, ANY IMPLIED WARRANTIES OR CONDITIONS RELATING TO THE DOCUMENTATION TO THE EXTENT THEY CANNOT BE EXCLUDED AS SET OUT ABOVE, BUT CAN BE LIMITED, ARE HEREBY LIMITED TO NINETY (90) DAYS FROM THE DATE YOU FIRST ACQUIRED THE DOCUMENTATION OR THE ITEM THAT IS THE SUBJECT OF THE CLAIM.

TO THE MAXIMUM EXTENT PERMITTED BY APPLICABLE LAW IN YOUR JURISDICTION, IN NO EVENT SHALL BLACKBERRY BE LIABLE FOR ANY TYPE OF DAMAGES RELATED TO THIS DOCUMENTATION OR ITS USE, OR PERFORMANCE OR NON-PERFORMANCE OF ANY SOFTWARE, HARDWARE, SERVICE, OR ANY THIRD PARTY PRODUCTS AND SERVICES REFERENCED HEREIN INCLUDING WITHOUT LIMITATION ANY OF THE FOLLOWING DAMAGES: DIRECT, CONSEQUENTIAL, EXEMPLARY, INCIDENTAL, INDIRECT, SPECIAL, PUNITIVE, OR AGGRAVATED DAMAGES, DAMAGES FOR LOSS OF PROFITS OR REVENUES, FAILURE TO REALIZE ANY EXPECTED SAVINGS, BUSINESS INTERRUPTION, LOSS OF BUSINESS INFORMATION, LOSS OF BUSINESS OPPORTUNITY, OR CORRUPTION OR LOSS OF DATA, FAILURES TO TRANSMIT OR RECEIVE ANY DATA, PROBLEMS ASSOCIATED WITH ANY APPLICATIONS USED IN CONJUNCTION WITH BLACKBERRY PRODUCTS OR SERVICES, DOWNTIME COSTS, LOSS OF THE USE OF BLACKBERRY PRODUCTS OR SERVICES OR ANY PORTION THEREOF OR OF ANY AIRTIME SERVICES, COST OF SUBSTITUTE GOODS, COSTS OF COVER, FACILITIES OR SERVICES, COST OF CAPITAL, OR OTHER SIMILAR PECUNIARY LOSSES, WHETHER OR NOT SUCH DAMAGES

WERE FORESEEN OR UNFORESEEN, AND EVEN IF BLACKBERRY HAS BEEN ADVISED OF THE POSSIBILITY OF SUCH DAMAGES.

TO THE MAXIMUM EXTENT PERMITTED BY APPLICABLE LAW IN YOUR JURISDICTION, BLACKBERRY SHALL HAVE NO OTHER OBLIGATION, DUTY, OR LIABILITY WHATSOEVER IN CONTRACT, TORT, OR OTHERWISE TO YOU INCLUDING ANY LIABILITY FOR NEGLIGENCE OR STRICT LIABILITY.

THE LIMITATIONS, EXCLUSIONS, AND DISCLAIMERS HEREIN SHALL APPLY: (A) IRRESPECTIVE OF THE NATURE OF THE CAUSE OF ACTION, DEMAND, OR ACTION BY YOU INCLUDING BUT NOT LIMITED TO BREACH OF CONTRACT, NEGLIGENCE, TORT, STRICT LIABILITY OR ANY OTHER LEGAL THEORY AND SHALL SURVIVE A FUNDAMENTAL BREACH OR BREACHES OR THE FAILURE OF THE ESSENTIAL PURPOSE OF THIS AGREEMENT OR OF ANY REMEDY CONTAINED HEREIN; AND (B) TO BLACKBERRY AND ITS AFFILIATED COMPANIES, THEIR SUCCESSORS, ASSIGNS, AGENTS, SUPPLIERS (INCLUDING AIRTIME SERVICE PROVIDERS), AUTHORIZED BLACKBERRY DISTRIBUTORS (ALSO INCLUDING AIRTIME SERVICE PROVIDERS) AND THEIR RESPECTIVE DIRECTORS, EMPLOYEES, AND INDEPENDENT CONTRACTORS.

IN ADDITION TO THE LIMITATIONS AND EXCLUSIONS SET OUT ABOVE, IN NO EVENT SHALL ANY DIRECTOR, EMPLOYEE, AGENT, DISTRIBUTOR, SUPPLIER, INDEPENDENT CONTRACTOR OF BLACKBERRY OR ANY AFFILIATES OF BLACKBERRY HAVE ANY LIABILITY ARISING FROM OR RELATED TO THE DOCUMENTATION.

Prior to subscribing for, installing, or using any Third Party Products and Services, it is your responsibility to ensure that your airtime service provider has agreed to support all of their features. Some airtime service providers might not offer Internet browsing functionality with a subscription to the BlackBerry® Internet Service. Check with your service provider for availability, roaming arrangements, service plans and features. Installation or use of Third Party Products and Services with BlackBerry's products and services may require one or more patent, trademark, copyright, or other licenses in order to avoid infringement or violation of third party rights. You are solely responsible for determining whether to use Third Party Products and Services and if any third party licenses are required to do so. If required you are responsible for acquiring them. You should not install or use Third Party Products and Services until all necessary licenses have been acquired. Any Third Party Products and Services that are provided with BlackBerry's products and services are provided as a convenience to you and are provided "AS IS" with no express or implied conditions, endorsements, guarantees, representations, or warranties of any kind by BlackBerry and BlackBerry assumes no liability whatsoever, in relation thereto. Your use of Third Party Products and Services shall be governed by and subject to you agreeing to the terms of separate licenses and other agreements applicable thereto with third parties, except to the extent expressly covered by a license or other agreement with BlackBerry.

The terms of use of any BlackBerry product or service are set out in a separate license or other agreement with BlackBerry applicable thereto. NOTHING IN THIS DOCUMENTATION IS INTENDED TO SUPERSEDE ANY EXPRESS WRITTEN AGREEMENTS OR WARRANTIES PROVIDED BY BLACKBERRY FOR PORTIONS OF ANY BLACKBERRY PRODUCT OR SERVICE OTHER THAN THIS DOCUMENTATION.

BlackBerry Enterprise Software incorporates certain third-party software. The license and copyright information associated with this software is available at http://worldwide.blackberry.com/legal/thirdpartysoftware.jsp.

BlackBerry Limited 2200 University Avenue East Waterloo, Ontario Canada N2K 0A7

BlackBerry UK Limited Ground Floor, The Pearce Building, West Street, Maidenhead, Berkshire SL6 1RL United Kingdom

Published in Canada